# **Waypoint Management: Creating and Saving Filters in GSAK**

*This tutorial describes how to create and save filtered lists of GeoCaches in GSAK. The filtered list enables you to limit*  what caches you view from GSAK as well as which caches are sent to your GPSr, PDA or mapping software. GSAK is a *database of GeoCaches (waypoints) and their associated logs that you may view and manage.*

#### **Define a Centre Point and Create a Filter**

To illustrate creating and saving a filter, this example will be used:

*Show all the easy Traditional caches in Winnipeg that I have not found and did not have a DNF for the last two logs.*

GSAK understands waypoints and their relation to each other, so to limit caches to Winnipeg define a "centre point cache" and the distance around it to include Winnipeg caches. The **Old Post Office Park Cache** (GCYKF3) will be used as the centre point with a distance of **13 km** for this example.

#### *Define a Centre Point*

- Locate the **Old Post Office Park Cache** in the GSAK cache listing and select it with the left mouse button (highlighting it blue).
- From the **Waypoint** menu pick **Set as Centre Point**

#### *Create a Filter*

• Pick **Filter** from the **Search** menu

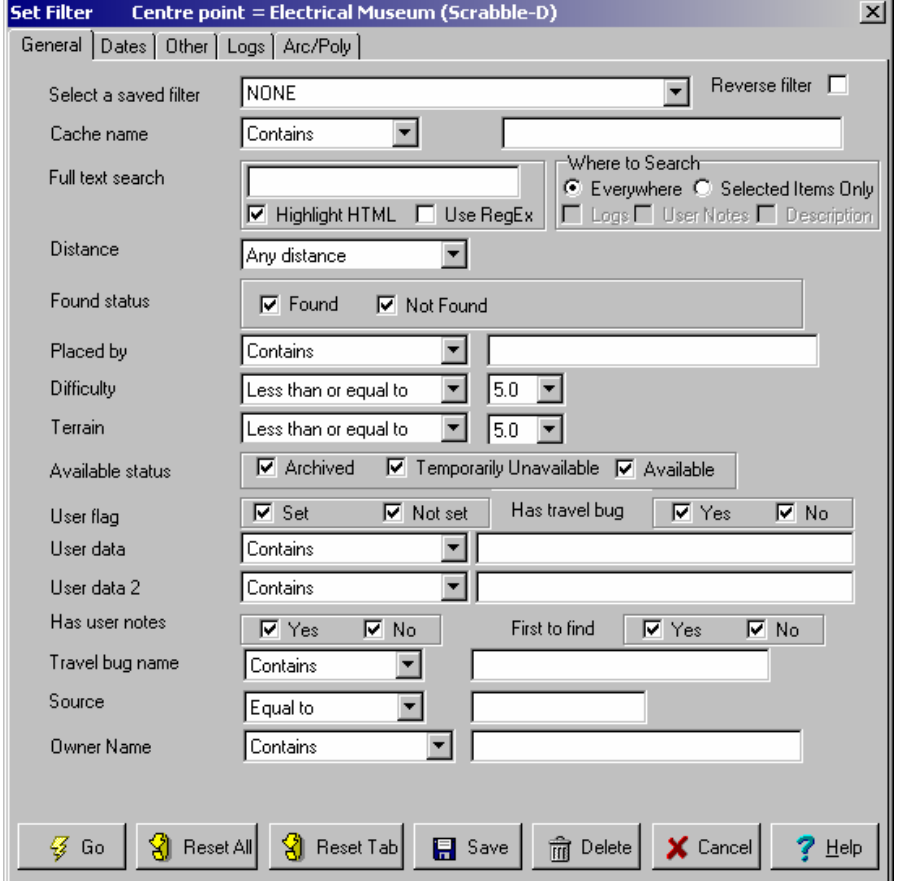

## *From the General tab:*

- For **Distance** pick **Less than or equal to** from the drop down list and enter a distance of **13** km
- For **Found Status** uncheck **Found** and leave **Not Found** and **Exclude caches placed by you** checked
- For **Difficulty** pick **Less than or equal to** from the drop down list and pick **1.5** from the drop down list
- For **Available Status** uncheck **Archived** and **Temporarily Unavailable** and leave **Available** checked

## *From the Other tab:*

• Under **Cache Types**, click **Clear All** and then check **Traditional** 

## *From the Logs tab:*

- For **Logs to search**, pick **Last 2** from the drop down list and leave **Found**, **Not Found** and **All notes** checked
- From **Include/Exclude** pick **Exclude** from the drop down list
- From **Required Count** pick **Greater than or equal to** from the drop down list and enter **2**
- From **Log Types** uncheck **Found**, **Needs arching note** and **All other notes** and leave **Not Found** checked

### *From any tab:*

- Click **Save**
	- o Enter a descriptive name for **Filter Name to Save …**
	- o Check **Save (and restore) current centre point with this filter**
	- o Pick **OK**
- Pick **Go** to apply the filter

### *Related Options*

- **Tools\Options…\General Tab**
	- o Check **Automatically sort by distance after setting a centre point**
	- o Select your preferred unit of measurement for **Distance Calculation**
- *Search -> Cancel Filter removes any filters and shows all caches in the database*
- *Select a saved filter from the main GSAK window contains a drop down list of all filters that have been saved*
- *A CacheMate export will only export the filtered subset of caches to the PDA*
- *A MapSource export will only use the filtered subset of caches when creating a MapSource file*
- *Sending waypoints to the GPS will only send the filtered subset of caches to the GPSr*
- *The Status bar at the bottom of the GSAK window shows the name of the filter applied and indicates how many caches are being shown and the total number of caches in the database.*
- *The Status bar at the bottom of the GSAK window shows the name of the Centre Point*

# **For more information**

- Use the GSAK Help menus. They're excellent
- Use the GSAK online forums to discuss GSAK topics with other users. Visit http://www.gsak.net/board/
- Post your questions to the MBGA online forum. Visit http://www.mbgeocaching.ca/forum/index.php
- Waypoint Management: Loading Pocket Queries into GSAK from file
- Waypoint Management: Using Smart Names in GSAK
- Waypoint Management: Send to Garmin GPSr using Description Field from GSAK
- Waypoint Management: Export to CacheMate from GSAK
- Waypoint Management: Export to MapSource from GSAK
- Waypoint Management: Using Custom Icons in GSAK, MapSource and a Garmin GPSr